# 教室課表查詢系統

L

## ─使用者版─

 教務處課務組 使用手冊

#### 大葉大學 電子計算機中心

2009 年 5 月

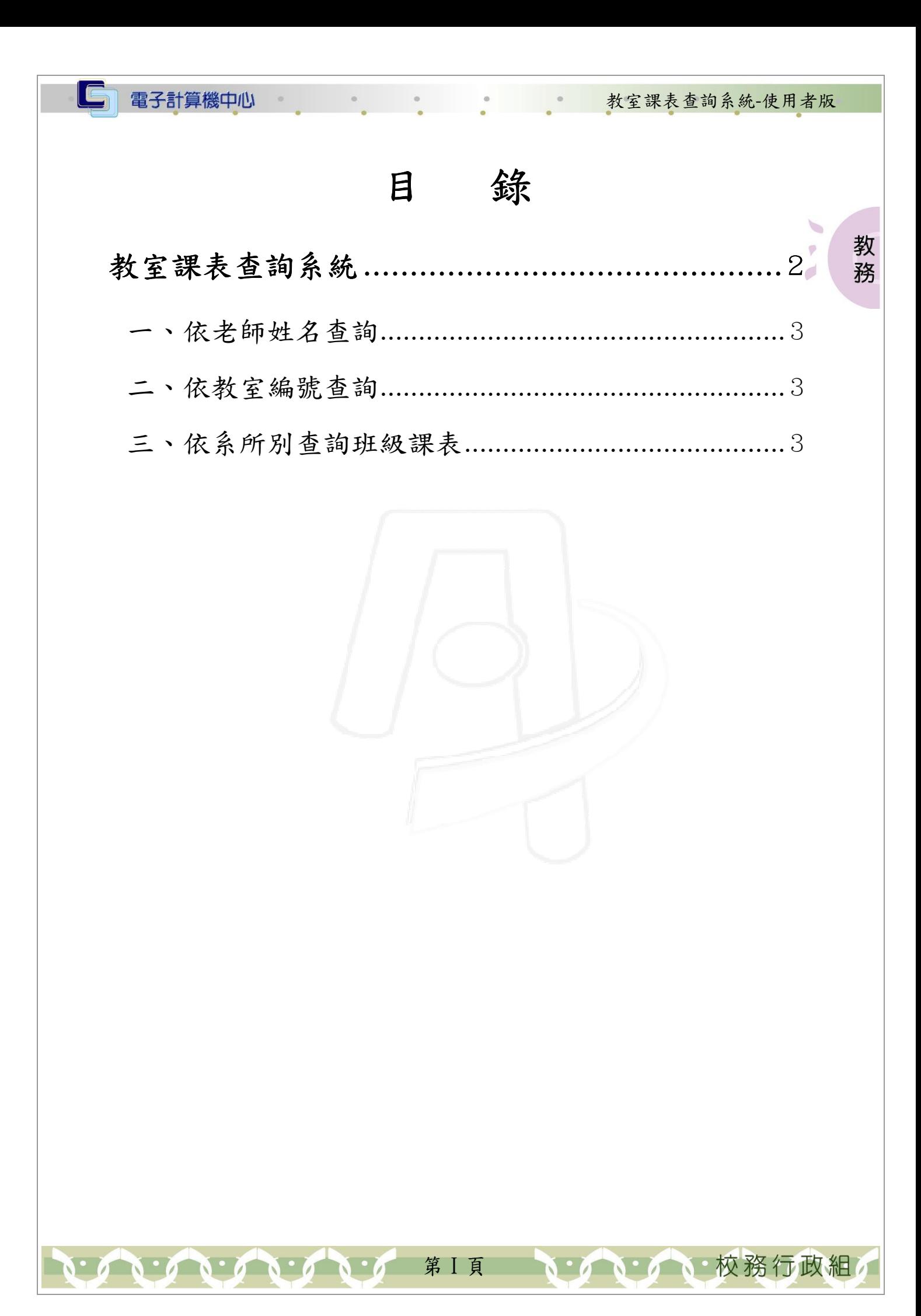

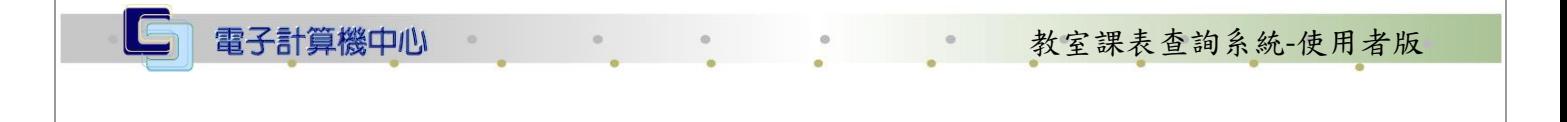

#### 『登入 iCare 系統 iCare 系統』

Г

網址:http://icare.dyu.edu.tw/ 操作說明:點選「身分」,輸入帳號及密碼,點選「認證」即可,如【圖一】。

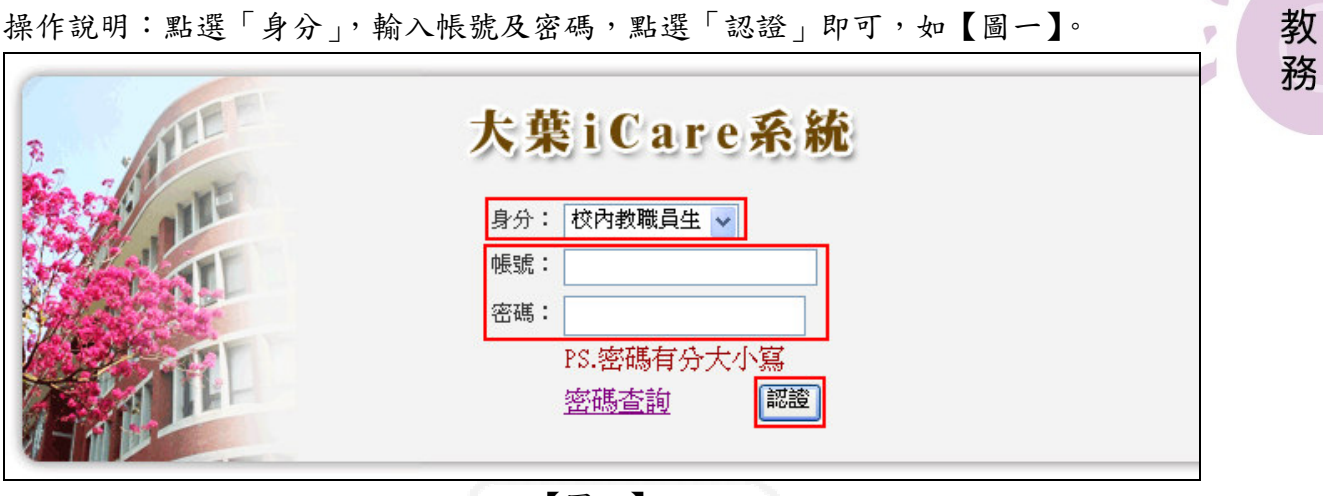

【圖一】

登入教室課表查詢系統:

操作說明:先點選「學生」之「動態選單」,如【圖二】,再選取「課程交流」後點選 「教室課表查詢系統」即可,如【圖三】。

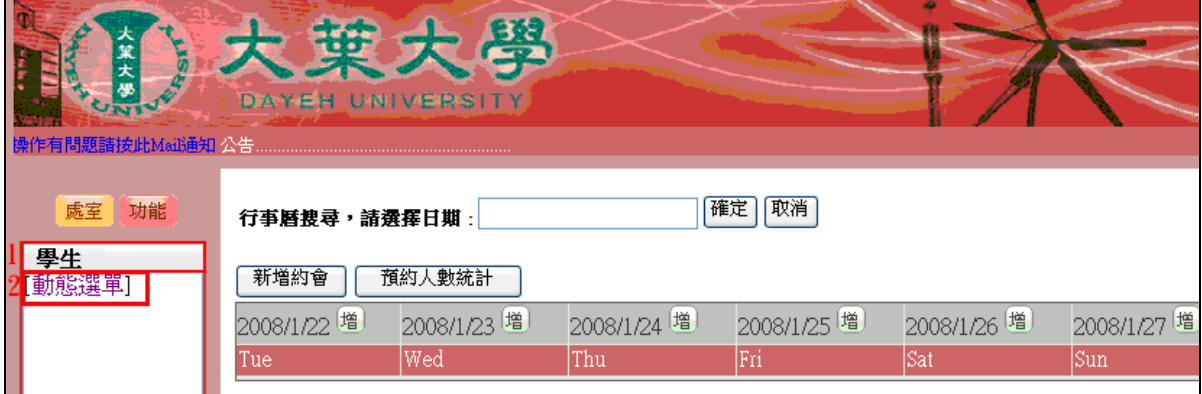

【圖二】

第 1 頁

小、校務行政組

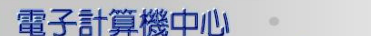

C

#### 第一次的 教室課表查詢系統-使用者版

心校務行政組

教 務

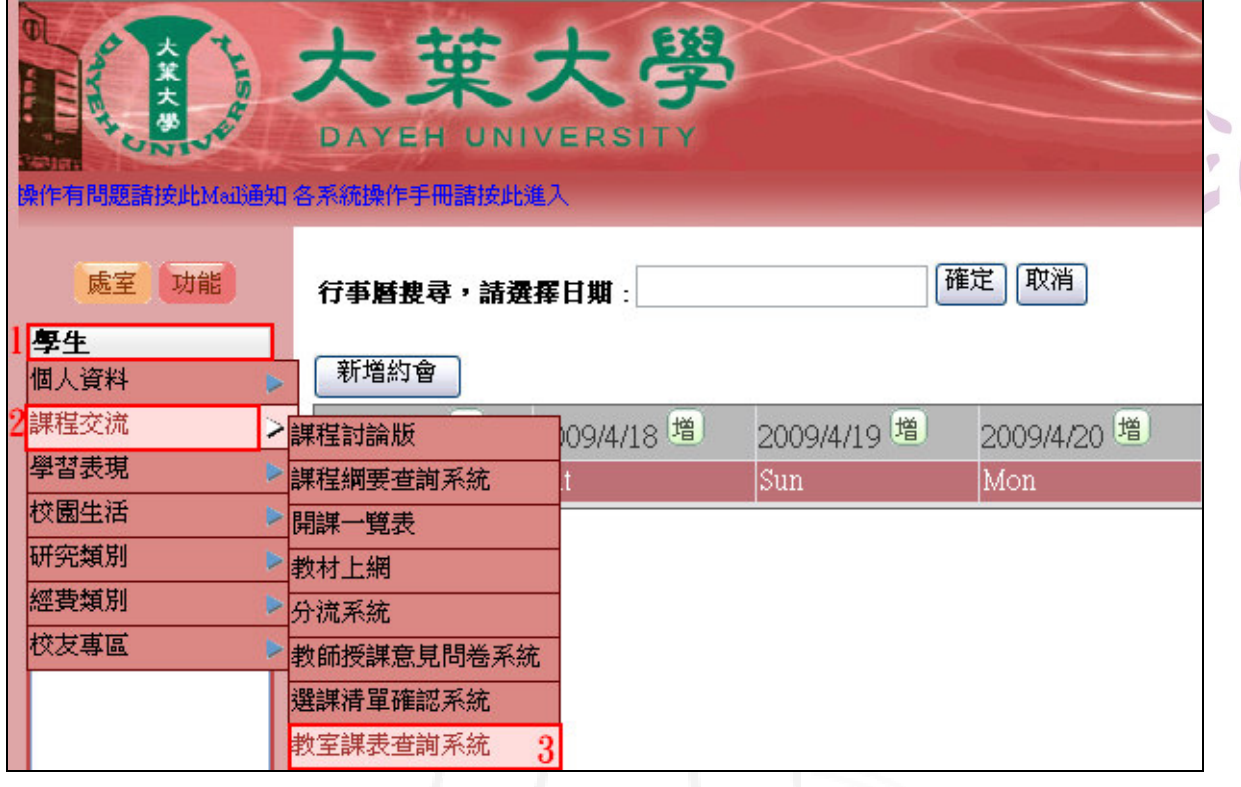

【圖三】

### 教室課表查詢系統

功能說明:查詢各學期課表,可依老師姓名、教室編號或系所別來進行查詢動作。

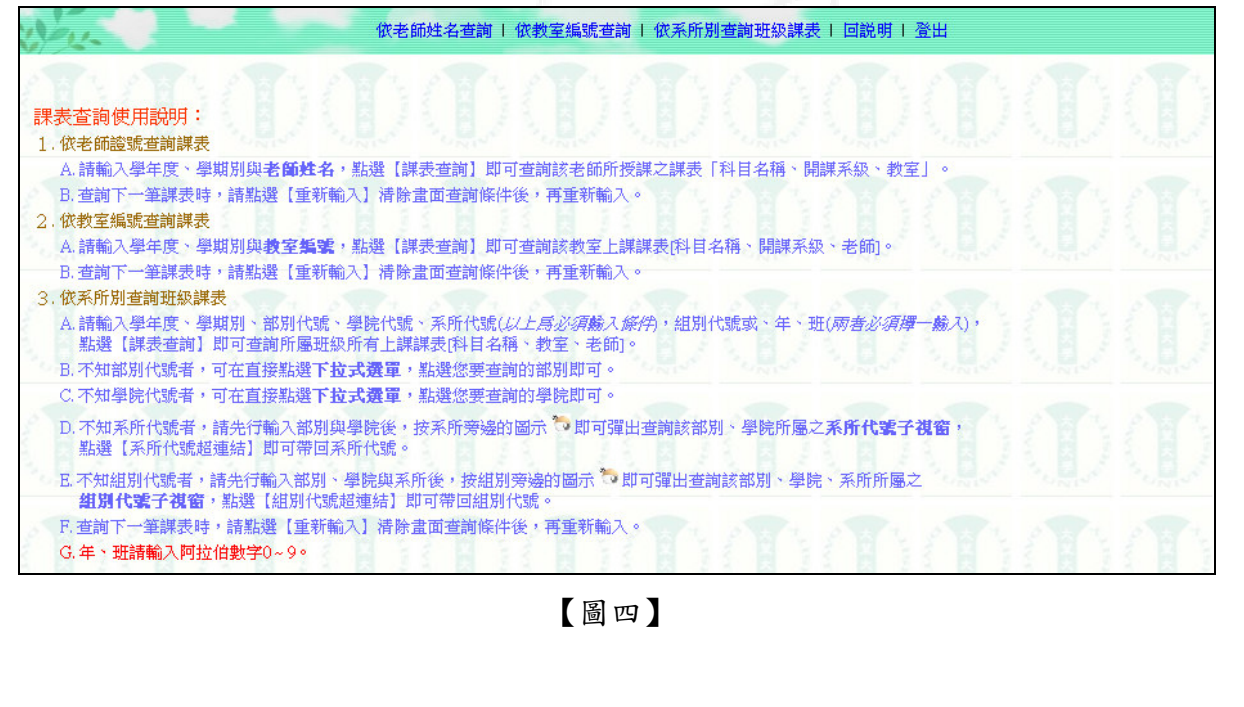

第 2 頁

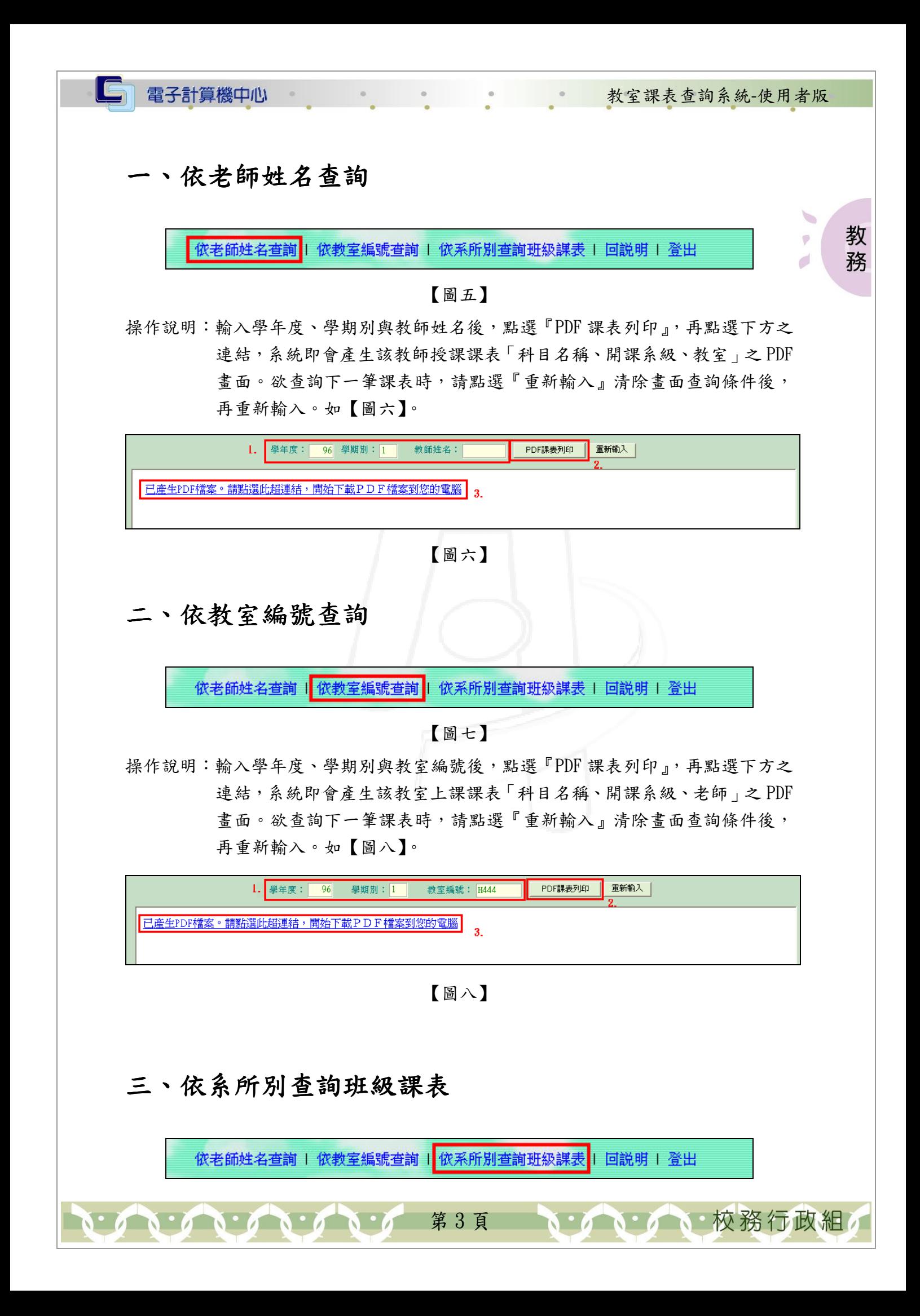

教室課表查詢系統-使用者版

**N· / N· 校務行政組** 

#### 【圖九】

操作說明:輸入學年度、學期別、部別代號、學院代號、系所代號(以上為必須輸入、 條件), 組別代號或、年、班(兩者必須擇一輸入), 再點選『PDF 課表列 ● 印』,再點選下方之連結,系統即會產生所屬班級所有上課課表「科目名稱、 教室、老師 | 之 PDF 畫面。欲查詢下一筆課表時,請點選『重新輸入』清 除畫面查詢條件後,再重新輸入。如【圖十】。

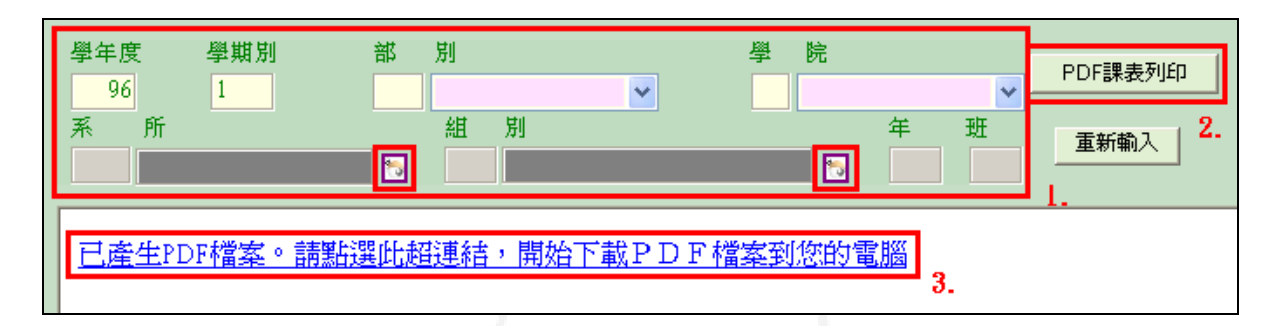

【圖十】

註:

電子計算機中心

- A. 不知部別代號者,可在直接點選下拉式選單,點選您要查詢的部別即可。
- B. 不知學院代號者,可在直接點選下拉式選單,點選您要查詢的學院即可。
- C. 不知系所代號者,請先行輸入部別與學院後,按系所旁邊的圖示即可彈出查詢該部 別、學院所屬之系所代號子視窗,點選「系所代號超連結」即可帶回系所代號。
- D. 不知組別代號者,請先行輸入部別、學院與系所後,按組別旁邊的圖示即可彈出查 詢該部別、學院、系所所屬之組別代號子視窗,點選「組別代號超連結」即可帶回 組別代號。

第 4 頁

 $E.$  年、班請輸入阿拉伯數字()~ 9。

教 務